# **InkPad Color**

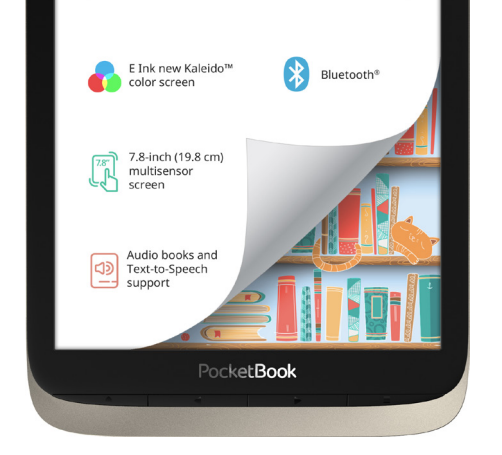

# Manual de usuario

### **Contenidos**

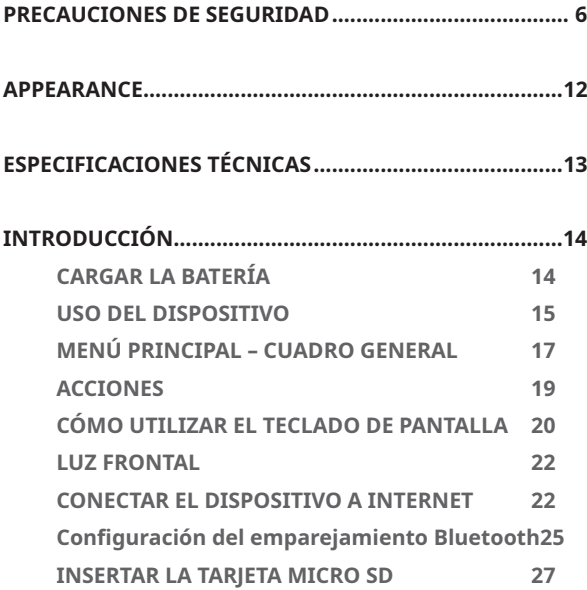

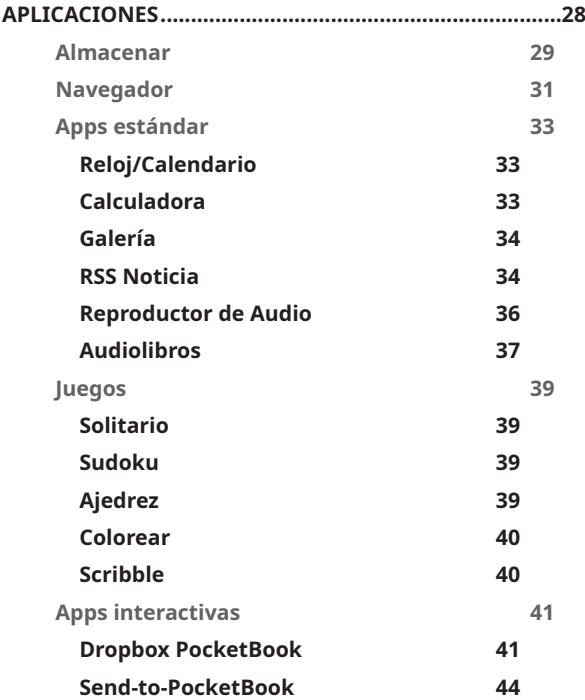

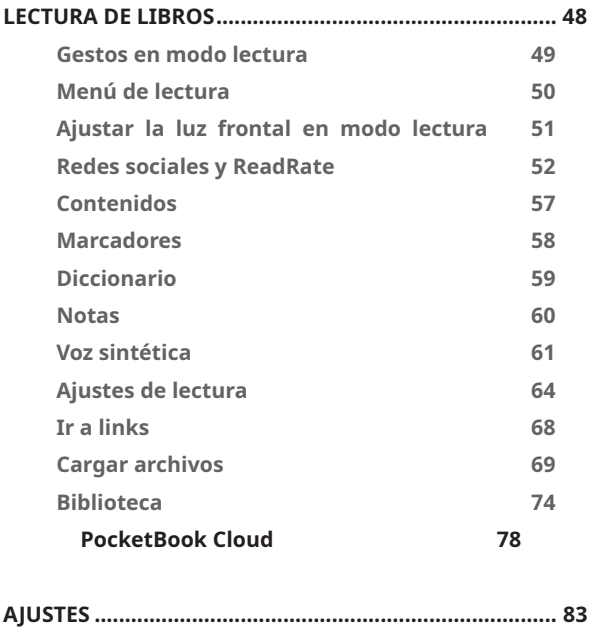

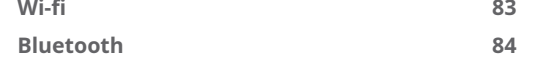

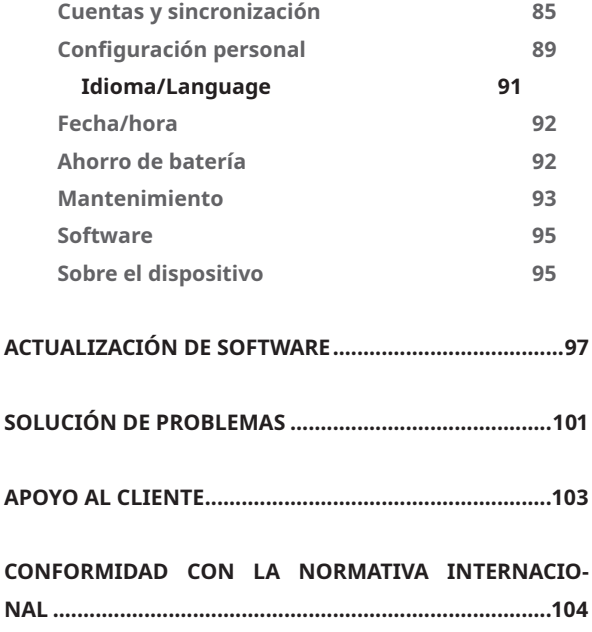

### **Precauciones de seguridad**

Antes de empezar a utilizar el Dispositivo, lea este apartado con atención. Seguir estas instrucciones garantiza su seguridad y alarga la vida útil del Dispositivo. `

#### **Condiciones de almacenamiento, transporte y uso**

El intervalo de temperatura en el que funciona el Dispositivo es de entre 0°C y 40°C, de modo que es recomendable no exponer el Dispositivo a temperaturas ni excesivamente altas ni bajas. No deje nunca el cable cerca de fuentes de calor. Si los cables o su aislamiento se calientan en exceso, pueden quedar deformados o resultar dañados, lo que a su vez puede provocar un incendio o una descarga eléctrica.

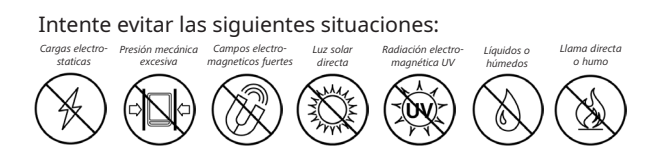

#### **Mantenimiento**

 $\otimes$ No deie el Dispositivo en entornos sin ventilación durante demasiado tiempo, por ejemplo, en un coche o en una caja / envase cerrados herméticamente.

 $\otimes$  No deje caer el Dispositivo ni intente doblarlo.

 $\odot$ Proteia la pantalla de objetos que puedan ravarla o estropearla. Para garantizar que la pantalla está protegida como es debido, le recomendamos que utilice un protector de pantalla y /o funda para el Dispositivo.

 $\otimes$  Mantenga el Dispositivo fuera del alcance de los niños.

 $\otimes$ No utilice el Dispositivo con una batería o cargador en mal estado (cubierta rota, mala conexión, cable de alimentación roto). Si la batería está dañada (cubierta rota, fuga de electrolitos, deformidad, etc), una persona autorizada será la encargada de cambiarla. El uso de baterías caseras o modificadas puede provocar una explosión y/o dañar el Dispositivo.

 $\otimes$  No utilice disolventes orgánicos ni inorgánicos (por ejemplo, benzol o similar) para limpiar la pantalla o la cubierta.

Aléjate de los niños.

 $\oslash$  Utilice un trapo suave para quitar el polvo de la superficie del dispositivo. Añada unas gotas de agua destilada para limpiar la suciedad.

Se considera aceptable que haya hasta cinco píxeles defectuosos en la pantalla y esto no supone un defecto cubierto por la garantía de la pantalla.

Si lleva mucho tiempo sin utilizar el Dispositivo, el indicador de carga de la batería quizás no funcione cuando se conecta el Dispositivo al cargador. En este caso, conecte el cargador, deje que el Dispositivo se cargue durante 1 hora, después desconéctelo y vuelva a conectar el cargador o cable USB. En este punto el Dispositivo podrá volver a usarse con normalidad.

Para prevenir posibles daños auditivos, no escuche audios a un volumen demasiado alto durante periodos prolongados de tiempo.

Una vez finalizado el plazo de garantía del producto, contacte con el servicio autorizado más cercano para que confirmen que la seguridad del Dispositivo no se ha visto alterada.

Si desea información detallada sobre servicios autorizados en su zona, visite la web oficial de PocketBook International: http://www.pocketbook.ch.

#### **Advertencia**

La pantalla del dispositivo tiene una base de cristal frágil. Con el fin de evitar daños, asegúrese de no dejar caer el dispositivo, doblarlo ni aplicarle presión; tampoco aplique presión con objetos puntiagudos sobre la superficie de la pantalla ni realice otras acciones que puedan romper o dañar la base de cristal. Por otro lado, la pantalla no cuenta

con ninguna capa protectora especial, por lo que procure que no entren en contacto con su superficie objetos que puedan dejar marcas o rayones. Para reducir el riesgo de dañar el dispositivo y su pantalla, se recomienda guardarlo y transportarlo en una funda protectora Pocketbook.

#### **Consideraciones de seguridad sobre Radio Frecuencia**

El Dispositivo recibe y emite radio frecuencias y puede interferir con comunicaciones por radio y con otros equipos electrónicos. Si utiliza dispositivos médicos personales (por ejemplo, un marcapasos o un audífono) por favor póngase en contacto con su médico o el fabricante para averiguar si dicho dispositivo médico está protegido frente a señales de radio frecuencia externas.

No utilice comunicación inalámbrica en lugares donde está prohibido, por ejemplo, en un avión o en un hospital, ya que pueden afectar a las señales de control del aeropuerto o los equipos médicos.

#### **Eliminación**

La eliminación incorrecta de este Dispositivo puede tener un impacto adverso en el medioambiente y la salud pública. Para evitar dichas consecuencias, debe cumplir con los requisitos específicos de eliminación del Dispositivo. El reciclaje de estos materiales ayuda a conservar los recursos naturales. Para más información sobre temas de reciclaje, por favor contacte con las autoridades municipales pertinentes, su servicio de recogida de basuras, la tienda en la que compró el Dispositivo o el servicio autorizado más cercano.

Para la eliminación de componentes eléctricos o electrónicos, ver la Directiva de la UE y demás países europeos donde hay sistemas separados de eliminación de residuos. En el resto de países, la eliminación de las baterías deberá realizarse de conformidad con la legislación local.

No destruya la batería quemándola, hay peligro de explosión.

<span id="page-11-0"></span>**1. Home (icono casita)** – Volver al Menú principal;

**2. Hacia atrás** – ien modo lectura, pasa a la página anterior; en modo navegación, va al menú o página anterior de la lista;

**3. Hacia delante** – pasa a la página siguiente;

**4. Menú** – open context menu (if available)abre el menú de contexto (si está disponible). Si se mantiene pulsado, se apaga / enciende la luz frontal (ver el apartado sobre la *[Luz frontal](#page-21-1)* del manual);

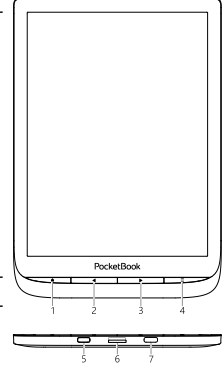

**5. On/Off (botón de encendido)** – si se mantiene pulsado, el Dispositivo se apaga/enciende;

**6. Ranura microSD** - Ranura de memoria microSD / SDHC hasta 32 GB;

**7. USB Type-C** - conecta el Dispositivo a un ordenador o a la corriente mediante el cable USB.

> **NOTA:** puede configurar la visualización a tu gusto en *Ajustes > Configuración personal> Key mapping.* La dirección de botones de navegación y pasar página dependen de la orientación de la pantalla.

### <span id="page-12-0"></span>**Especificaciones técnicas**

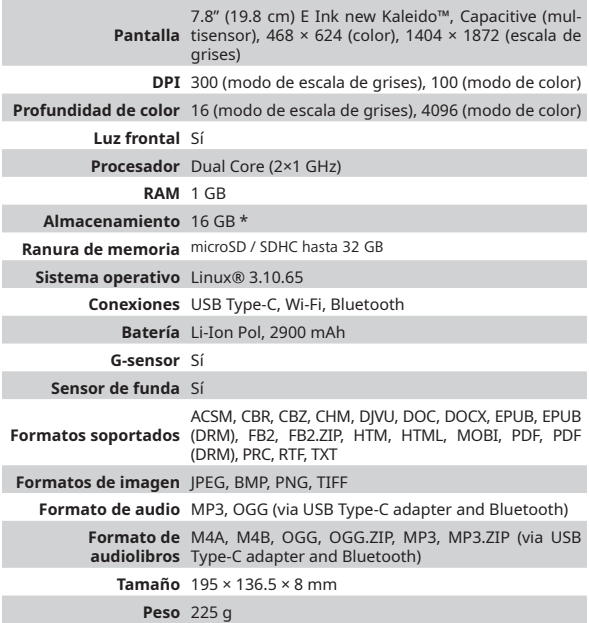

\* La capacidad de almacenamiento interno disponible real puede variar dependiendo de la configuración del software de su Dispositivo.

### <span id="page-13-0"></span>**Introducción**

En esta sección, aprenderá a preparar su Dispositivo para que funcione y conocerá sus principales características.

#### **CARGAR LA BATERÍA**

Puede cargar la batería desde (1) un PC con un cable USB o desde (2) la corriente eléctrica con un cargador (opcional). Para cargar la batería, por primera vez, siga las siguientes instrucciones:

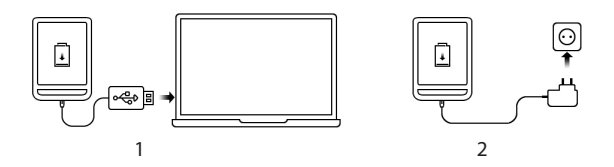

<span id="page-14-0"></span>**•** Conecte el Dispositivo a un ordenador o cargador con un cable USB. El Dispositivo se encenderá en cuanto empiece a cargarse.

**•** Cuando la batería se haya cargado por completo, puede desconectar el cable del Dispositivo, que ya estará listo para su uso.

Si el Dispositivo está encendido cuando conecte el cable al PC, aparecerá un cuadro de diálogo que le pedirá que escoja una opción– Conectar con PC o Cargar. El Dispositivo solo se cargará si escoge el modo correcto.

#### **USO DEL DISPOSITIVO**

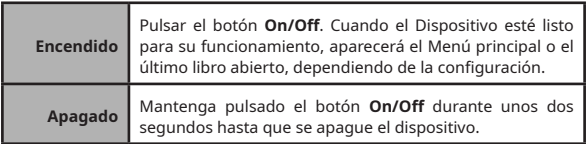

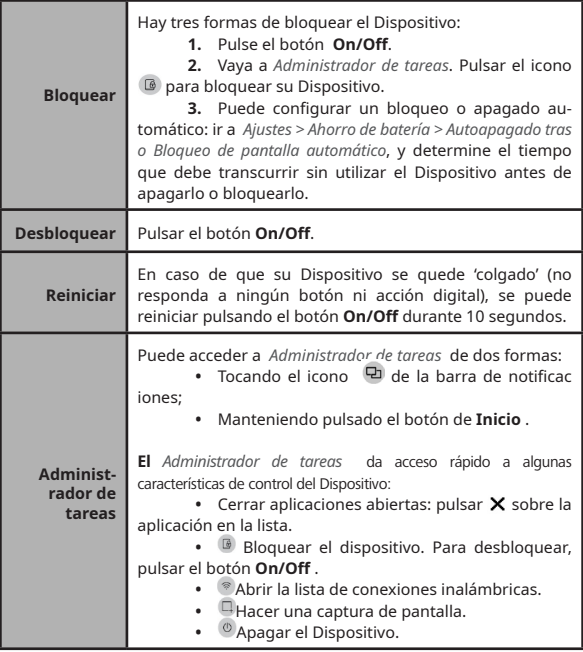

#### <span id="page-16-0"></span>**MENÚ PRINCIPAL – CUADRO GENERAL**

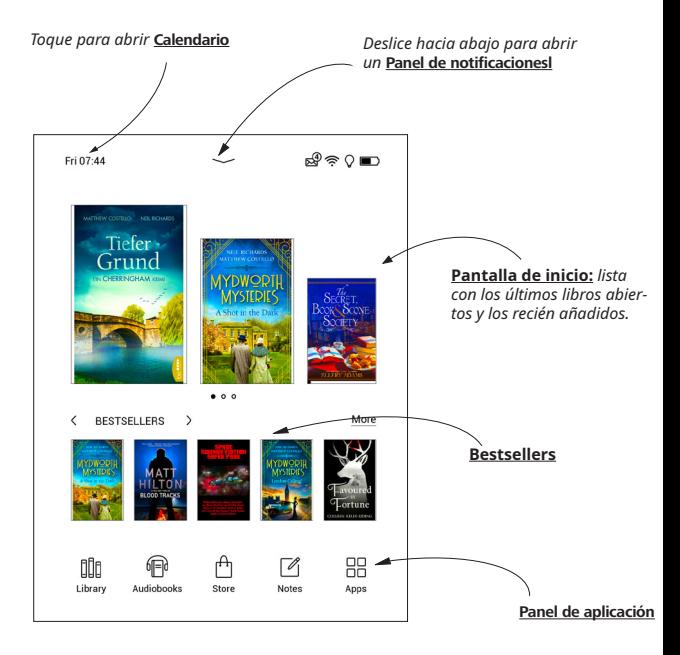

#### **Panel de notificaciones**

Toque o deslice el icono **—** hacia abajo para abrir un *Panel de notificaciones*.

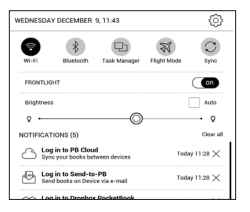

**NOTA:** también puede abrir el *Panel de notificaciones* pulsando un botón del **Menú**.

El panel de notificaciones da acceso rápido a la configuración de *Wi-Fi, la Luz frontal, la Sincronización de servicios en red, el Administrador de tareas, Modo avión, los Ajustes* del Dispositivo y la herramienta de *Búsqueda*.

El panel también muestra la información sobre ReadRate.

<span id="page-18-0"></span>**NOTA:** para ver la información sobre ReadRate, tiene que autorizar el servicio primero. Ir a *Ajustes> Cuentas y sincronización> ReadRate* y conectarse al servicio.

#### **ACCIONES**

**PRECAUCIÓN!** la pantalla táctil del Dispositivo es muy sensible y delicada. Para evitar daños, por favor tóquela con cuidado y controle el Dispositivo con las siguientes acciones.

#### **Tocar brevemente**

Abre un elemento (libro, fichero, carpeta o elemento del menú).

#### **Tocar y mantener pulsado**

Abre el menú de contexto de un elemento (si está disponible).

#### **Deslizar**

Pasar las páginas de un libro o una lista; desplazar una imagen: deslice su dedo por la pantalla.

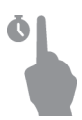

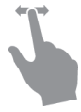

#### <span id="page-19-0"></span>**Hojear**

Para desplazarse por una lista, mueva su dedo por la pantalla rápidamente.

#### **Cambiar el tamaño**

Para cambiar el tamaño de la imagen: coloque dos dedos sobre la pantalla y acérquelos para reducir la imagen o aléjelos para ampliarla.

#### **CÓMO UTILIZAR EL TECLADO DE PANTALLA**

El teclado que aparece en pantalla se utiliza para introducir información, por ejemplo, para búsquedas o para introducir una clave de red.

Para introducir un símbolo, pulse la tecla pertinente.

Para cambiar a otro idioma, pulsar el botón de idioma actual. Para añadir idiomas a la configuración del teclado ir a *Ajustes > Idioma/Language> Distribución del teclado*.

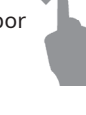

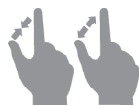

#### Introducción en 21

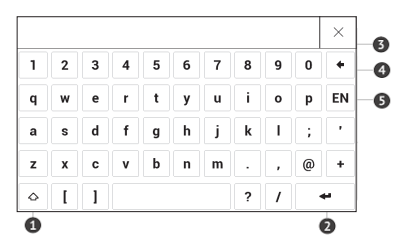

- **1.** Cambiar mayúsculas/minúsculas;
- **2.** Introducir el texto;
- **3.** Cerrar el teclado de pantalla;
- **4.** Borrar el ultimo símbolo introducido;
- **5.** Cambiar idioma.

Cuando introduzca una contraseña (por ejemplo de Wi-Fi) aparecerá un icono  $\curvearrowright$  en el campo de texto. Tóquelo para poder ver los símbolos introducidos.

#### <span id="page-21-1"></span><span id="page-21-0"></span>**LUZ FRONTAL**

Abra la barra de notificaciones para poder ver el menú de control de la luz frontal. El menú de control de luz frontal tiene dos partes:

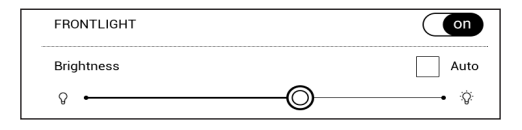

#### **CONECTAR EL DISPOSITIVO A INTERNET**

El Dispositivo puede conectarse a Internet mediante Wi-Fi. Cuando se abre una aplicación que necesita conexión a Internet (por ejemplo, *Navegador* o *Bookstore*), se establece la conexión Wi-Fi de forma automática. Si no hay una red conocida disponible, se abre la lista de conexiones inalámbricas disponibles. Si la red a la que se quiere conectar está protegida, introduzca la contraseña a través del teclado de la pantalla. Además, se puede *permitir/no permitir* la

conexión Wi-Fi haciendo click en el icono  $\circledast$  correspondiente del panel de notificaciones. Si hay una red conocida disponible, el Dispositivo se conecta automáticamente, de no ser así, se abrirá una lista de redes disponibles.

#### **Configuración avanzada**

Si necesita configurar el uso de redes de forma manual seleccione *Ajustes > Wi-Fi*, vaya a la red en cuestión y haga click sobre *Más…* en la parte inferior de la pantalla:

- **•** Puede cambiar la *configuración de la dirección IP:*
- **•** *DHCP*  obtener dirección IP automáticamente (si el servidor DHCP está configurado);

**•** *Manual* (para usuarios avanzados) — introducir los parámetros de red de forma manual desde el teclado de la pantalla.

**•** Si la red a la que se quiere conectar tiene un servidor proxy, puede especificar sus parámetros en el apartado *Configuración proxy*.

#### **Conexión a una red oculta**

**1.** Seleccionar *Ajustes > Wi-Fi.*

**2.** Abrir *Conexión a red oculta* e introducir su SSID desde el teclado de pantalla en el campo *Nombre de la red (SSID)*.

**3.** Seleccionar tipo de seguridad en la lista correspondiente:

- **•** *No* para una red abierta;
- **•** *Simple (WEP)* una vez haya escogido esta op-

ción, tendrá que especificar *WEP Authentication type* – *Abrir sistema* o *Clave compartida*.

**•** *WPA/WPA2 PSK* – tendrá que introducir una clave de red (hasta 64 caracteres).

**4.** Para comprobar la configuración de red y conectarse a una red, volver a *Conexión a red oculta* sy pulsar *Conectar*.

#### <span id="page-24-0"></span>**CONFIGURACIÓN DEL EMPAREJAMIENTO BLUETOOTH**

Este tipo de conexión permite conectar dispositivos inalámbricos Bluetooth (como auriculares, altavoces y equipos de música para coches) para reproducir archivos de audio y usar la función de conversión de texto a voz. Usted puede emparejar su dispositivo Bluetooth con su libro electrónico de dos maneras.

**¡ATENCIÓN!** Si se está conectando por primera vez:

- **•** active Bluetooth en el panel de notificaciones de su libro electrónico;
- **•** pase su dispositivo Bluetooth al modo de emparejamiento;
- **•** cuando se conecta por primera vez, su dispositivo Bluetooth puede solicitar autorización para emparejarse. Confirme esta acción.

#### **Opción 1**

En cuanto abra un archivo de audio o la función de conversión de texto a voz, aparecerá una lista de dispositivos Bluetooth disponibles para emparejar. En la lista que aparezca, haga clic en el nombre de su auricular.

#### **Opción 2**

**1.** Vaya a *Configuración -> Bluetooth* y ponga el interruptor en *ON*.

**2.** El sistema mostrará automáticamente una lista de los dispositivos disponibles para el emparejamiento.

**3.** Busque el nombre del dispositivo Bluetooth que desea emparejar y haga clic sobre él.

**4.** Si el dispositivo Bluetooth de destino no se encuentra en la lista, haga clic en *Buscar dispositivo BT* en la parte inferior de la pantalla.

La próxima vez que encienda el dispositivo, la conexión se establecerá automáticamente.

#### <span id="page-26-0"></span>**INSERTAR LA TARJETA MICRO SD**

El Dispositivo tiene un almacenamiento interno de 16 GB pero se puede ampliar con una tarjeta micro SD (hasta 32 GB). Insértela en la ranura, como se muestra en la imagen, y presione ligeramente hasta que la tarjeta quede fija.

> **¡CUIDADO!** Apague el dispositivo antes de introducir o extraer la tarjeta SD!

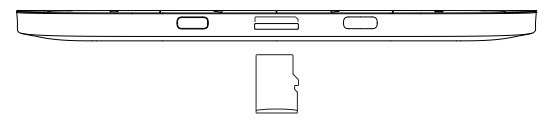

Para extraer la tarjeta, presione ligeramente su borde hasta que se suelte y tire.-

> **¡CUIDADO!** Si su tarjeta SD se queda atascada, no intente extraerla a la fuerza, llame a Atención al cliente.

## <span id="page-27-0"></span>**Aplicaciones**

En esta sección, puede consultar las aplicaciones instaladas en su dispositivo.

La pantalla de inicio predeterminada contiene cuatro aplicaciones:

- **•** *Biblioteca*
- **•** *Audiolibros*
- **•** *Notas*

.

**•** *Almacenar*

Hay disponibles otras opciones en el menú de aplicaciones. Para abrir este menú, haga clic en el icono.

Para mover, reemplazar o eliminar aplicaciones en el menú principal, utilice el menú contextual.

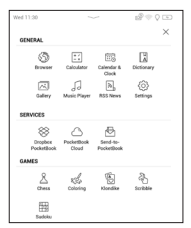

### <span id="page-28-0"></span>**BIBLIOTECA**

La Biblioteca le permite gestionar sus libros electrónicos. Podrá agruparlos, ordenarlos, cambiar el diseño de la sección y realizar búsquedas. Lea más sobre esta app en *[Biblioteca](#page-73-0)*.

## **ALMACENAR**

Con la aplicación Tienda, podrá acceder desde su dispositivo al contenido bajo licencia de alta calidad que está disponible en el portal de la librería de PocketBook. Para usar la aplicación, tan solo necesitará una conexión activa a internet.

Para disfrutar de todas las funciones del portal de Pocket-Book, tendrá que iniciar sesión en su cuenta o, si no tiene una, crearla. Para dar autorización a una cuenta ya existente o registrar una nueva, acceda al centro de autorización y haga clic en *«Iniciar sesión/Crear cuenta»*. A continuación, siga las instrucciones que aparecen en pantalla.

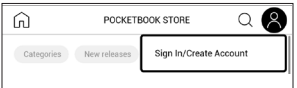

Si la conexión con la cuenta se ha configurado correctamente, tendrá acceso a todas las funciones del portal de PocketBook.

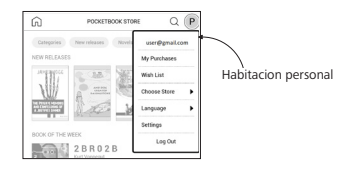

También tiene a su disposición las siguientes secciones en su cuenta personal para administrarla:

- **•** *Mis compras:* lista de los artículos que ha comprado.
- **•** *Lista de deseos:* lista de los libros que desea.

**•** *Idioma de los libros:* seleccione el idioma en el que desea que se muestren los libros.

**•** *Elegir tienda:* — seleccione una opción entre las tiendas de PocketBook disponibles.

**•** *Configuración:* menú de configuración general.

**•** *Salir:* opción para salir de la cuenta.

<span id="page-30-0"></span>Para comprar el producto seleccionado, haga clic en *«Comprar»*. A continuación, aparecerá una ventana con una lista de los sistemas de pago disponibles. Elija el que prefiera y realice el pago.

El archivo comprado aparecerá en la sección *«Mis compras»,*  donde podrá descargarlo en cualquier momento. Una vez finalizada la descarga, el archivo se moverá a la carpeta. *«Biblioteca > Descargas»* y aparecerá en el muro *«Eventos recientes»*  del menú principal.

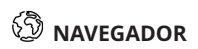

Esta es una aplicación para ver páginas web. Al abrir el Navegador, el Dispositivo le sugerirá que se conecte a una de las redes inalámbricas disponibles.

Para introducir la dirección de la web, toque la barra de direcciones, teclee una dirección con el teclado de la pantalla y pulse *Intro*. Para ir a un link, solo tóquelo. Si una página web no cabe entera en la pantalla, puede desplazarse: coloque un dedo sobre la pantalla y pase de página. También se puede cambiar el tamaño de una página web mediante las acciones de zoom (acercar o alejar dos dedos). Los botones  $\blacklozenge$  del Dispositivo pueden usarse para desplazarse por la página en vertical  $\blacktriangleleft$  hacia abajo o  $\blacktriangleright$  hacia arriba respectivamente.

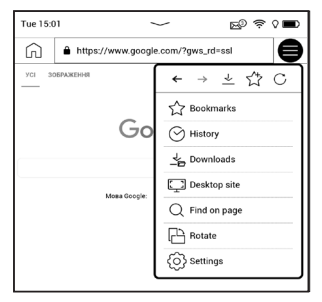

Desde el menú del navegador, se puede ver la historia de las páginas webs visitadas, las descargas, los favoritos, ajustar el tamaño de las páginas web, rotar una pantalla y configurar el navegador desde el apartado Ajustes. Dentro <span id="page-32-0"></span>de Ajustes puede limpiar el historial y las cookies, activar/ desactivar JavaScript y mostrar imágenes.

Para salir del Navegador, tocar el icono correspondiente en el menú de navegación.

### **APPS ESTÁNDAR**

### **Reloj/Calendario**

Se pueden pasar los meses del calendario con las flechas. El botón de en medio te devuelve al mes actual. Para saber más sobre la programación de la fecha y la hora, véase la sección *Fecha/Hora* del Manual.

### **Calculadora**

La calculadora integrada permite realizar una amplia gama de operaciones matemáticas de cálculo numérico, trigonométricas, logarítmicas y lógicas.

### **Galería**

Abre la Biblioteca en el modo visionado de imágenes (descargadas a la carpeta *Galería*). La foto se muestra en modo pantalla completa. Para establecer una foto como imagen cuando el Dispositivo está apagado, para rotarla o para ver información sobre ella, tocar la imagen en pantalla completa para pasar a modo edición y pulsar sobre el menú en la esquina superior derecha de la pantalla. En modo edición se puede hacer zoom sobre la foto y también seleccionar una parte de la misma como logo.

#### **RSS Noticia**

Una aplicación para añadir y leer noticias RSS. Para añadir noticias RSS, abrir la configuración de RSS. Introducir la dirección mediante la pantalla del teclado.

Para borrar la fuente de noticias, selecciónela, abra el menú de contexto y seleccione *Eliminar* o pulse en la *Papelera*.

Para editar el archivo RSS, selecciónelo, abra el menú de contexto y seleccione *Editar nombre* o *Editar URL*. Edite el nombre o dirección mediante el teclado de la pantalla.

Para actualizar el archivo, seleccione Actualizar en el menú de la aplicación. El contenido actualizado se añade al fichero con una extensión .hrss, y así el fichero podrá leerse tras su actualización. El estado de descarga de la noticia se muestra durante la actualización. Después, el archivo actualizado está disponible para su lectura off-line a través del navegador.

Para leer las últimas noticias, seleccione *Leer las últimas* noticias en el menú de la aplicación. Los últimos archivos RSS descargados se abren en el navegador.

*Archivo de noticias*: si selecciona esta opción, puede leer las noticias RSS actualizadas que ya estaban almacenadas.

### **Reproductor de Audio**

Reproductor de música para ficheros .mp3.

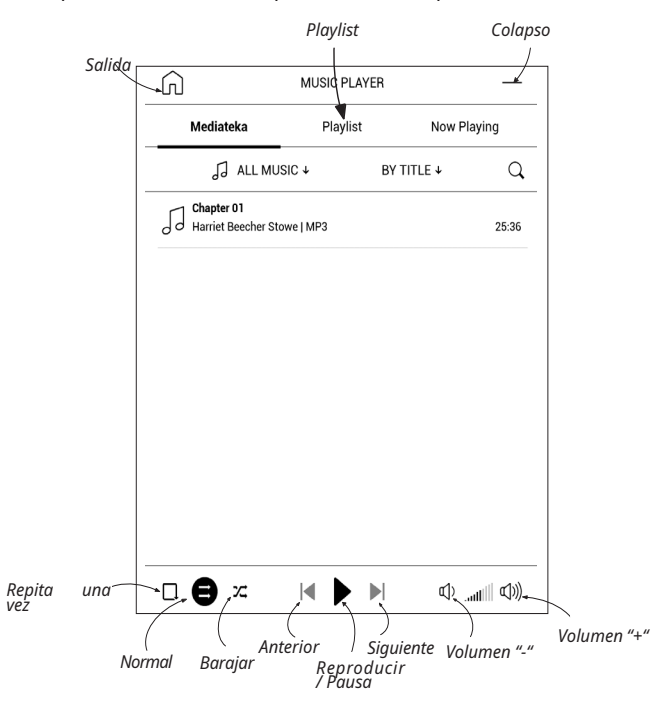
En el menú *Aplicaciones* se pueden añadir archivos de audio y carpetas con audios a la lista de reproducción, organizar los temas y guardar o eliminar listas de reproducción.

Mediante el menú de contexto, que se abre manteniendo pulsada la pista, se pueden realizar las siguientes funciones: ver información sobre la reproducción, añadir a la cola o eliminar el archivo de la lista.

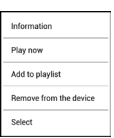

# **Audiolibros**

Esta aplicación reproduce audiolibros de los siguientes formatos: .m4a, .m4b, .ogg, y .mp3. Además, el sistema soporta audiolibros en los siguientes contenedores: .mp3. zip, .zip. También se pueden reproducir libros con archivos situados en un directorio.

Existen opciones de menú para añadir / eliminar audiolibros a / de una lista de reproducción, gestionar la lista de libros y organizar la lista de acuerdo a unos parámetros básicos.

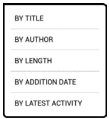

### Aplicaciones 38

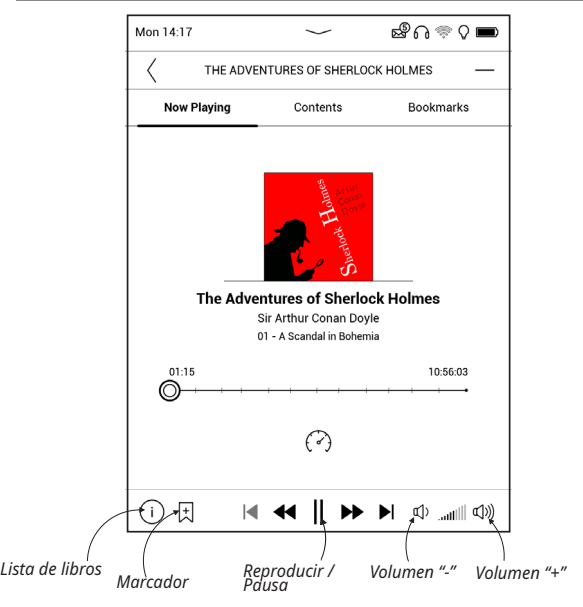

Establezca su velocidad de reproducción y tono de voz favoritos mediante el menú de Control de Reproducción.

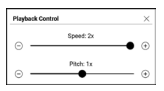

## **JUEGOS**

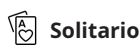

El clásico solitario.

## **Sudoku**

Puzle popular japonés. Pulsar sobre una casilla vacía para seleccionar. Después introducir el dígito que piensa que debería ir en esa casilla o establecer etiquetas — dígitos que sugiere como opciones para la casilla. Los dígitos y las etiquetas se escogerán del panel situado en la zona inferior.

# **Ajedrez**

Puede jugar con un amigo o con el Dispositivo. Si juega contra el Dispositivo, puede escoger 10 niveles de dificultad.

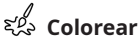

Esta es una aplicación clásica de coloreado en la que puede utilizar diferentes colores para transformar imágenes en blanco y negro. Las imágenes coloreadas se guardarán automáticamente en su dispositivo.

## **Scribble**

Una aplicación para dibujar. Para abrir la herramienta de dibujo, utilizar el panel de control de la aplicación:

Paleta: herramienta de selección del color del lapicero.

Texto: seleccione la posición y el tamaño del cuadro del texto. El texto se introduce con el teclado de la pantalla;

 $A<sup>I</sup>$  Fuente: cambiar de fuente y tamaño;

 $\overset{\mathop{\Downarrow}}{>}$  Lápiz: una herramienta para dibujar líneas finas;

 Marcador: una herramienta para dibujar líneas gruesas;  $\mathcal Q$  Goma de borrar: una herramienta para borrar líneas

y texto;

Atrás: cancelar la última operación;

Dibujo actual/número total de dibujos: cambiar el dibujo actual;

Nuevo: empezar dibujo nuevo;

Borrar dibujo;

Salir de la aplicación.

Para guardar una imagen, tocar  $\Box$  el icono. La imagen se guardará en la carpeta *My pictures* en la carpeta raíz del Dispositivo. Además, la aplicación de Scribble se puede utilizar para editar notas gráficas.

## **APPS INTERACTIVAS**

## **[Dropbox PocketBook](#page-72-0)**

La aplicación de DropBox permite descargar archivos añadidos a Dropbox desde cualquier ordenador o cualquier Dispositivo que tenga instalada la app de Dropbox, o desde la página web de Dropbox al Dispositivo. Y no tendrá que instalar nada en su PocketBook, lo único que tiene que hacer es autorizar el servicio.

### **Cómo empezar a usar Dropbox**

**1.** Registrarse en el servicio Dropbox (**[www.dropbox.](https://www.dropbox.com) [com](https://www.dropbox.com)**);

**2.** Introducir sus datos de la cuenta de Dropbox (correo electrónico y contraseña) en el Dispositivo Pocket-Book en *Ajustes > Cuentas y sincronización > Dropbox > Iniciar sesión* para autorizar Dropbox (la conexión Wi-Fi tiene que estar activada, de no ser así, el Dispositivo le dirá que se conecte);

**3.** Una a vez se haya comprobado la autorización, se creará una carpeta sincronizada con *Dropbox PocketBook* en la Biblioteca del Dispositivo. El directorio de la *Aplicación > Dropbox PocketBook* aparecerá en su cuenta de Dropbox y después de la sincronización estará disponible desde otros dispositivos con Dropbox.

> **NOTA:** la aplicación en el Dispositivo tendrá acceso solo a archivos de la carpeta *Aplicación > Dropbox PocketBook* del servidor.

## **Cómo sincronizar**

Automáticamente:

**1.** Los ficheros añadidos al directorio *Aplicación > Dropbox PocketBook* en el servidor y a la carpeta sincronizada de su Dispositivo se sincronizarán automáticamente cuando esté conectado a Internet.

**2.** Todos los archivos sincronizados se añadirán a la carpeta sincronizada de la Biblioteca (por defecto Dropbox PocketBook es la carpeta sincronizada, pero se puede cambiar en *Ajustes >Cuentas y sincronización> Dropbox > Carpeta sincronizada*).

De forma manual:

**1.** Para sincronizar todo el contenido en las carpetas de sincronización, en *Ajustes* escoja '*Cuentas y sincronización > Dropbox > Sincronizar archivos ahora'*, o en la Biblioteca escoja '*Sincronizar archivos ahora'* en el menú de contexto de la carpeta sincronizada.

**2.** Una vez sincronizados, todos los archivos obtenidos también estarán disponibles en la carpeta sincronizada de la Biblioteca del Dispositivo.

## **[Send-to-PocketBook](#page-72-1)**

La aplicación permite enviar ficheros a la dirección de correo electrónico de su Dispositivo. Los libros enviados se descargarán automáticamente en el Dispositivo si la conexión Wi-Fi está activada.

### **Cómo empezar a usar Send-to-PocketBook**

**1.** Registrarse en el servicio Send-to-PocketBook, con este fin, seguir estos pasos:

- **•** Lanzar aplicación:
	- **•** desde *Aplicaciones > Send-to-PocketBook* section;
- **•** o desde *Ajustes > Cuentas y sincronización > Send-to-PocketBook*.

**NOTA:** la conexión Wi-Fi tiene que estar encendida, de no ser así el Dispositivo le pedirá que la active.

**•** Se abrirá un cuadro para que introduzca el correo electrónico y contraseña.

**•** Se le enviará un correo electrónico con un link de activación. Haga click en el link para recibir la dirección de correo de su Dispositivo (por ejemplo username@pbsync.com).

> **NOTA:** la dirección de email de contacto solo se utilizará para autorizar el uso de la aplicación, y la dirección de correo para este servicio username@pbsync.com se utilizará para enviar libros si quiere que se descarguen en su Dispositivo.

**2.** Una vez activado el registro en el Dispositivo, todas las características de la aplicación estarán disponibles y se creará un fichero de descarga para los libros que reciba de este modo en la Biblioteca — *SendToPb*.

## **Cómo obtener ficheros**

Automáticamente:

Los ficheros, enviados a la dirección de correo de su Dispositivo se descargarán automáticamente en la carpeta de descargas (Downloads) de la Biblioteca del Dispositivo cuando esté

conectado a Internet. La carpeta Downloads está disponible una vez sea autorizada de alguna de estas maneras:

**•** *Aplicaciones > Send-to-PocketBook;*

**•** *Ajustes> Cuentas y sincronización > Send-to-PocketBook > Ir a carpeta* del menú de contexto de *Download folder;*

**•** *Biblioteca > SendToPb*.

**3.** Por defecto, '*Send-to-PocketBook'* es la carpeta de descargas, pero puede cambiarla en el registro o en *Ajustes > Cuentas y sincronización > Send-to-PocketBook > Downloads*.

Manualmente:

Para actualizar el contenido de la carpeta de descargas, en *Ajustes* vaya a *Cuentas y sincronización > Send-to-PocketBook > Recibir archivos ahora o en Biblioteca* vaya a *Recibir archivos ahora* en el menú de contexto de la carpeta Downloads.

Los ficheros recibidos también estarán disponibles en la carpeta de descargas en la Biblioteca del Dispositivo.

## **Lista de remitentes de confianza**

Se pueden descargar documentos en el Dispositivo siempre que procedan de una dirección que esté en la lista de remitentes de confianza.

La dirección que se registra en la inscripción estará en la lista por defecto.

Si llega un correo electrónico a su Dispositivo procedente de una dirección desconocida, recibirá el mensaje con la propuesta de añadir al remitente a la lista de remitentes de confianza. Una vez confirme que es de confianza, podrá recibir archivos de esa dirección en su Dispositivo. De esa forma no entrará spam en el Dispositivo.

## **Lectura de libros**

En esta sección descubrirá cómo leer libros electrónicos y cómo configurar el software para que la lectura sea lo más cómoda posible. El Dispositivo soporta los siguientes formatos: ACSM, CBR, CBZ, CHM, DJVU, DOC, DOCX, EPUB, EPUB(DRM), FB2, FB2.ZIP, HTM, TXT, HTML, MOBI, PDF, PDF (DRM), PRC, RTF*.*

Para abrir un libro. toque sobre su icono en la sección Libros recientes o Biblioteca. Si ya ha abierto ese libro antes, se abrirá por la página en la que lo dejó. En algunos formatos (e.g. fb2 o ePub), tras abrir el libro, la aplicación contará las páginas -lo que se indica mediante '…' en vez de en el contador de páginas de la barra de estado. Durante el cálculo de páginas, algunas características no estarán disponibles.

Para acceder al menú de lectura, toque el centro de la pantalla o pulse el botón **Menú.**

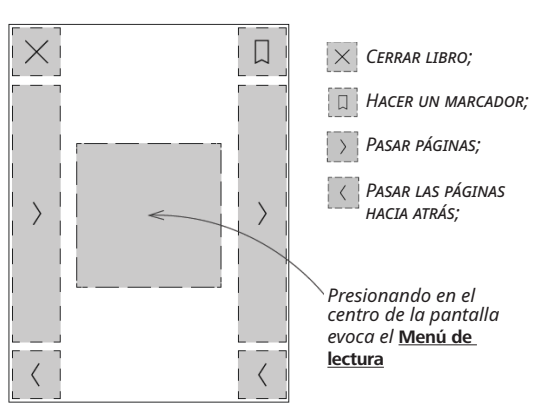

#### **GESTOS EN MODO LECTURA**

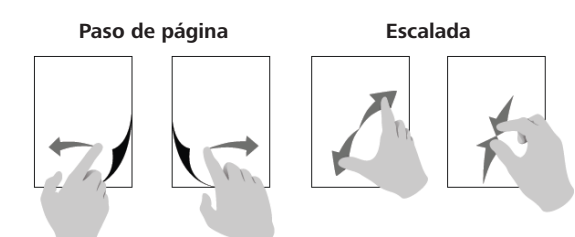

## **MENÚ DE LECTURA**

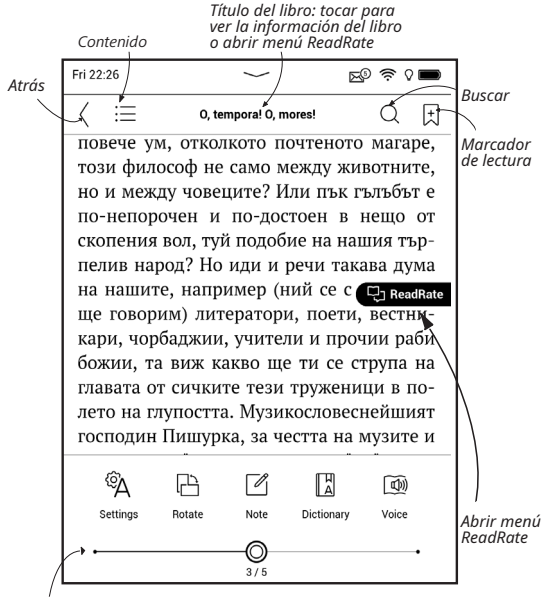

*Desplazar el regulador para pasar de página o tocar el número de página para introducir los dígitos de la página deseada*

## **AJUSTAR EL BRILLO DE LA LUZ FRONTAL EN MODO LECTURA**

Se puede ajustar el brillo de la **luz frontal** mediante acciones manuales.

Para cambiar el brillo o la tonalidad sin dejar el libro, deslice el dedo por la pantalla como muestra la imagen.

Si el modo ajuste automático

de **luz frontal** están activados, el Dispositivo le preguntará si lo quiere desactivar y si desea configurarlo manualmente, sin interrumpir su lectura.

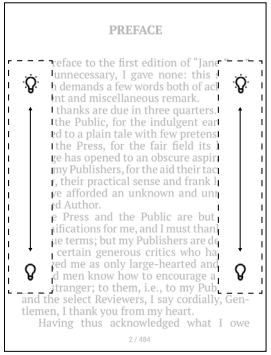

## **REDES SOCIALES Y READRATE**

Podrá disfrutar de las ventajas de las redes sociales en su Pocketbook: compartir citas de libros, añadir comentarios, contar lo que está leyendo o ha leído y establecer sus gustos. ReadRate también le permitirá ver los eventos de sus amigos y obtener información sobre los libros más populares.

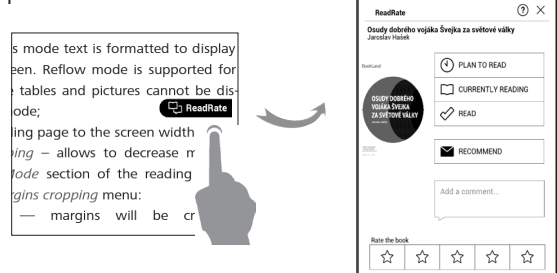

Tendrá que estar conectado a Internet para poder enviar eventos a las redes sociales. Para abrir el menú Read-Rate, tocar el icono <sup>co regime</sup> correspondiente del menú de lectura.

## **Estado de lectura y puntuación del libro**

**1.** Seleccionar una de las opciones (*Leyendo ahora, He leído, Lectura planeada, Recomendar o Puntuar* con estrellas del 1 al 5).

**2.** Introducir datos (correo electrónico y contraseña) de una de las cuentas: de una red social o de la Bookstore.

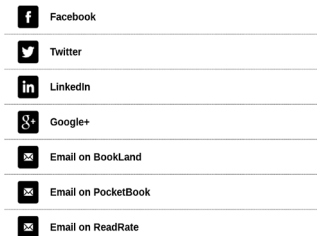

**3.** Así se creará el perfil de ReadRate que se puede vincular a otras redes sociales. Una vez lo haya autorizado, aparecerá la siguiente ventana:

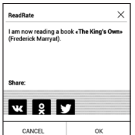

**4.** Seleccione las redes sociales a las que enviar noticias: Vkontakte, Odnoklassniki, Twitter – aparecerán los iconos de las redes sociales.

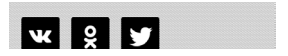

**5.** Si la red social seleccionado no está vinculada aún con su perfil de ReadRate, el Dispositivo le sugerirá hacerlo.

**6.** Confirme pulsando **OK**.

Por defecto, todas las acciones se muestran en su perfil de ReadRate y en las redes sociales escogidas.

Una vez haya activado los estados *Leyendo ahora, He leído y Lectura planeada* sus iconos aparecerán en color— ■,  $_{\vee}$  .

## **Recomendar**

**1.** Tocar la opción *Recomendar*.

**2.** Después, se ejecuta el escenario **Estado de lectura** y **Puntuación del libro**, desde el punto 2**.**

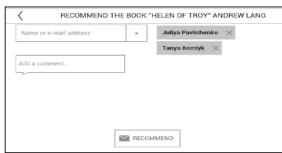

**3.** Escoja a un amigo de una lista o introduzca un email para enviar una recomendación.

**4.** Introduzca un comentario y confirme el envío pulsando *Recomendar*.

## **Compartir cita**

Para compartir una cita de un libro:

**1.** Tras pulsar de forma continuada sobre la pantalla en el libro abierto, aparece la opción de seleccionar el texto.

**2.** Seleccione la cita y pulse el icono *Compartir .*

**3.** Después, se ejecuta el escenario **Estado de lectura** y **Puntuación del libro**, desde el punto 2.

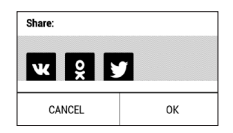

**4.** Todas las acciones de sus amigos en ReadRate aparecerán en el *Panel de notificaciones* del Dispositivo:

**Book recommendations from ReadRate** 

+37 events of friends on ReadRate

**5.** Se puede *Eliminar* o *Abrir* un evento. Si se abre un evento, se mostrarán todas las nuevas acciones de amigos en ReadRate.

ReadRate news / February 12, 2014

- <sup>#</sup> Ruslan Pogutsa rated the book "A Christmas Carol" (Charles Dickens)
- \* Ruslan Pogutsa rated the book" Benutzerhandbuch PocketBook"

Para borrar su información de las cuentas de redes sociales de ReadRate, ir a *Ajustes> Cuentas y sincronización > Read-Rate > Eliminar autorizaciones de ReadRate* del PocketBook.

Si desea apagar temporalmente la funcionalidad de Read-Rate, seleccione *Off* en *SAjustes > Cuentas y sincronización> ReadRate > Estado del servicio ReadRate*. Una vez hecho esto, todas las opciones de ReadRate quedan ocultas e inactivas.

## **CONTENIDOS**

Si un libro tiene un índice de contenidos, es posible abrirlo seleccionando el apartado correspondiente en el menú de lectura.

La sección de contenidos tiene cuatro partes:

- **•**  *Capítulos* (títulos de los capítulos del libro);
- **•**  *Marcadores* (realizados durante la lectura);
- **•**  *Notas* (imágenes o texto);
- **•**  *Información del libro*.

Si el índice de contenidos tiene más de un nivel, la entrada de mayor nivel se marcará mediante el signo '+' – tóquelo para ampliar. El '+' cambiará a '-' – tóquelo para reducir.

Para abrir el menú de contenidos, toque y mantenga el dedo sobre la pantalla o dé  $\equiv$  a la tecla de menú. Con el menú, puede abrir la entrada de contenidos, y editar o borrar notas y marcadores de lectura.

Además, puede ampliar o reducir todas las entradas del índice de contenidos.

## **MARCADORES**

Para crear un marcador, toque en la esquina superior derecha de la pantalla. Aparecerá el icono de marcador. Para borrar un marcador, tóquelo y confirme que desea borrarlo.

También puede añadir/eliminar marcadores seleccionando la opción correspondiente en el menú de lectura. Todos los marcadores forman parte del contenido de los libros.

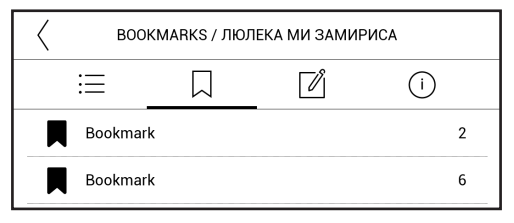

## **DICCIONARIO**

Toque y mantenga pulsado sobre la palabra; se abrirá un panel que le permitirá buscar una traducción en uno de los diccionarios instalados o encontrar una palabra en Google. También, si se selecciona el Diccionario, aparece una ventana con la entrada de la palabra escogida. Las siguientes herramientas están disponibles:

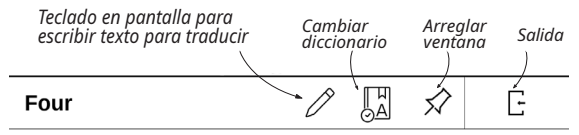

(a.) One more than three; twice two.

# $\mathcal{A}$ NOTAS

Las notas le permiten guardar fragmentos favoritos de libros y hacer anotaciones a mano sobre el texto. Todas las notas estarán dentro del índice de contenidos del libro. Para entrar en el modo notas, seleccione *Nota* dentro del menú de lectura.

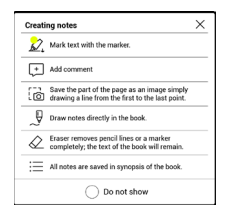

Una vez dentro de Nota, aparecerá una Ventana emergente.

# **W** voz sintética

El software Text-to-Speech (TTS) software está diseñado para transformar texto en voz.

Para usar TTS, abrir el menú de lectura y seleccionar Voz. Aparecerá el panel de control de TTS:

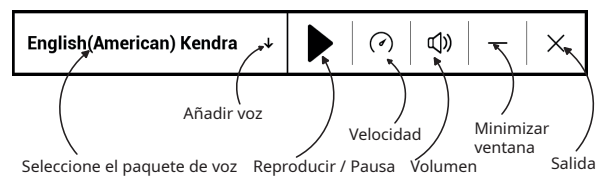

La barra indicará el fragmento que se está leyendo, y se pasarán las páginas automáticamente según avanza la lectura.

De base hay un paquete TTS instalado en el dispositivo.

Si quiere añadir un nuevo paquete TTS, seleccione Añadir voz en el menú, y escoja el paquete que desee.

### Lectura de libros 62

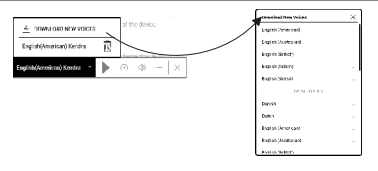

### **Installation of additional voice packs**

**¡ATENCIÓN!** Antes de instalar un nuevo paquete de voz, recomendamos comprobar la nueva versión del software del dispositivo (ir al apartado «Actualización de software» ).

#### **Instalación del nuevo paquete de voz**

 **1.** . Descargue el paquete de voz que desee (extensión .pbi) desde «**Ayuda**» en [www.pocketbook.ch](http://www.pocketbook.ch);

 **2.** Conecte el Dispositivo al ordenador con el cable USB y copie el paquete de voz a la memoria interna del dispositivo.

#### **¡ATENCIÓN!**

• El archivo copiado tiene que colocarse en el directorio raíz de la memoria

interna del dispositivo..

**•** Si no hay suficiente espacio en la memoria interna para instalar un nuevo paquete, tendrá que liberar espacio o borrar uno de los paquetes de voz existentes.

 **3.** Cuando haya finalizado el proceso de copia, desconecte el cable USB.

 **4.** Abra *Biblioteca*, establezca agrupación por *Carpetas* y encuentre el paquete de voz registrado.

 **5.** Haga click en el icono del archivo y confirme la instalación.

 **6.** Cuando la instalación del paquete de voz se haya completado, vaya a *Ajustes > Idioma/Language >Síntesis de voz y seleccione* el paquete de voz instalado. También puede cambiar los paquetes de voz en la aplicación Voz.

### **Borrar un paquete de voz:**

**1.** Ir a *Configuración> Idioma/Language> Síntesis de voz >Eliminar paquete*.

**2.** Seleccione el paquete de voz que quiere borrar.

- **3.** Haga click en el icono **Atrás.**
- **4.** Confirme que quiere borrar.

# **A** AJUSTES DE LECTURA

En este apartado descubrirá cómo configurar las características de lectura para los diferentes formatos de libro. También conocerá todas las opciones y características disponibles en el menú.

### **EPUB, FB2, etc.**

Para configurar EPUB, TXT, FB2, DOC y otros formatos, abra el menú de Lectura y seleccione *Ajustes*.

*Pestaña de página* - puede escoger el interlineado, tamaño de fuente, márgenes y también activar o desactivar los  $\sqrt{\frac{9}{2}}$ guiones de división de palabras.

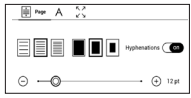

*Pestaña de fuente* - utilice esta pestaña para escoger el tipo de fuente.

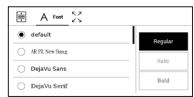

*Pestaña de pantalla* - puede activar o desactivar la numeración de páginas, la barra de estado y es- $\bullet$  $\bullet$ tablecer cómo se numeran las páginas.

*Numeración de páginas integrada* muestra el número de páginas de acuerdo con la edición original del libro. Una página puede extenderse por una o más pantallas, dependiendo de los ajustes de lectura.

Si la función no está activa, la numeración mostrará el número de pantallas. El cálculo del número de pantallas puede tardar un poco cuando se abre el libro por primera vez, o una vez se han cambiado los ajustes de lectura. El número de pantallas no se calculará de nuevo cada vez que se abra el libro.

## **PDF y DjVu**

Solo se puede cambiar el tamaño de la página completa (excepto con el modo *Ajuste* del PDF).

Acerque dos dedos para hacer la imagen más pequeña o aléjelos para hacerla más grande.

En la sección *Modo* del menú de lectura, puede hacer zoom en las páginas o elegir la forma de visionado:

**1.** *Encajar ancho* – adaptar la página al ancho de la pantalla;

**2.** *Pantalla completa* – adaptar una página completa;

**3.** *Columnas* – para leer libros con columnas. Para navegar por la página utilice los botones de navegación. Se pasará la página una vez se llegue a la parte inferior;

**4.** *Ajuste* – en este modo se adapta el texto para que se muestre por completo en la pantalla. Este modo solo funciona con los libros en PDF. Algunas tablas e imágenes no pueden mostrarse en este modo;

**5.** *Ajuste de márgenes* – permite disminuir la altura o anchura de los márgenes:

**•**  *off* — desactiva el ajuste de márgenes;

**•**  *automático* — los márgenes se ajustan automáticamente;

**•**  *manual* — mover las flechas para determinar la anchura y altura de los márgenes.

**6.** *modo pantalla completa* – activa o desactiva el modo pantalla completa durante la lectura:

**•**  *páginas* — activa o desactiva la numeración de páginas;

**•**  *barra de estado* — activa o desactiva la barra de estado durante la lectura.

> **NOTA:** Este dispositivo puede mostrar libros usando diferentes programas de lectura. Mantenga pulsado un libro en la biblioteca o en el escritorio para seleccionar un programa. También puede seleccionar el programa en los ajustes de lectura. Puede abrir archivos EPUB con PB Reader (EPUB2/EPUB3); los archivos PDF pueden abrirse con PB Reader (rápido) y PB Reader (universal). Si no le satisface la calidad de la reproducción, mantenga pulsado un libro en la biblioteca, en el escritorio o en los ajustes de lectura, para cambiar el software de reproducción.

*Corrección* - El contraste, el brillo y la corrección gamma se ajustan automáticamente al 围 悸 Adjustment  $\longrightarrow$   $\circ$   $\ominus$   $\ominus$ abrir por primera vez un libro. En  $\rightarrow$   $\circ$   $\ominus$   $\ominus$ ۰ö esta pestaña, puede modificar es- $-10$  (-) (-) - 。 (F) (<del>F</del>) tos ajustes de acuerdo con sus preferencias.

#### **IR A LINKS**

Para ir a una nota al pie, a un link externo o interno, toque o entre en modo link. Para salir de este modo, toque la esquina superior izquierda de la pantalla.

Si un link le remite a una página web, se abrirá con el navegador integrado del Dispositivo. Para volver a la lectura, haga click sobre Salir en el menú del Navegador.

## **CARGAR ARCHIVOS**

Conecte el Dispositivo al ordenador con el cable microUSB.

**NOTA:** el Dispositivo estará encendido mientras se transfieren los archivos.

Tendrá que escoger un modo USB: *Conectar a PC* o *Cargar*. Escoja *Conectar a PC*. El sistema operativo del ordenador detectará el almacenamiento del Dispositivo como un disco externo. Ya puede copiar archivos al Dispositivo mediante Explorer u otro gestor de archivos.

> **¡ATENCIÓN!** Después de copiar ficheros, extraiga el Dispositivo siguiendo las indicaciones de seguridad antes de desconectar el cable!

## **Descarga de libros electrónicos protegidos (Adobe DRM)**

Es necesario registrarse en www.adobe.com para utilizar libros electrónicos en formato protegido (*Registrarse > Crear una cuenta Adobe)*.

## **Descargar vía \*.acsm**

**1.** Ir a www.adobe.com en su navegador.

**NOTA:** la versión actual del navegador de su dispositivo no soporta Flash Player.

**2.** Abrir *Menú > Productos > Todos los productos*.

**3.** Vaya al link *Ediciones digitales* en el índice alfabético de productos.

**4.** Abra *Visitar la biblioteca de libros electrónicos de muestra* al final de la página para entrar en la Biblioteca.

**5.** Escoja un libro y haga click en Descargar libro.

**6.** Aparecerá una ventana de descarga en la pantalla. El nombre del archivo incluirá el nombre del libro y la extension *.acsm*. Haga click en *Guardar*.

**7.** Una vez el fichero esté guardado en su ordenador, aparecerá un link de este tipo: URLLink.acsm.

> **NOTA:** la misma secuencia de acciones permite descargar un link a un libro protegido de cualquier librería online.

Siga los siguientes pasos para abrir un libro protegido (DRM) en el Dispositivo:

**1.** Copie el fichero del link a un libro (*\*.acsm*) en el Dispositivo.

**2.** Encuentre y abra el fichero en el Dispositivo.

**3.** Siga las indicaciones que aparecen en pantalla para activar el Dispositivo. Para hacerlo, utilice el teclado de pantalla para introducir el usuario y contraseña de su cuenta de www.adobe.com en el formulario de *Activación de Dispositivo*. Ya puede descargar el libro.

**4.** Descargue el libro. Una vez se haya completado la descarga, una versión completa del libro estará disponible para su lectura en la carpeta *Digital Editions*.

El libro descargado está protegido (DRM) y ningún usuario no registrado puede abrirlo.

### **Descargar libros vía PC**

**1.** Abra la aplicación *Adobe Digital Editions*.

**NOTA:** cuando conecta el Dispositivo al PC por primera vez, Adobe Digital Editions le indicará que active el nuevo dispositivo. Utilice sus datos de www.adobe.com para hacerlo. Si el Dispositivo no está activado, será imposible copiar un libro de un ordenador al dispositivo a través de Adobe Digital Editions. Puede borrar la autorización de Adobe Digital Editions en *Ajustes > Servicio > Eliminar autorización ADE*.

- **2.** Seleccione el icono *Ir a vista de biblioteca*.
- **3.** Haga click en *Todos los productos*.
- **4.** Escoja un libro y cópielo en su Dispositivo.

### **Sincronizar el dispositivo a servicios de red**

También se pueden subir archivos al Dispositivo sincronizando la memoria del dispositivo con cuentas personales
de servicios de red - *Send-to-PocketBook, PocketBook Cloud* y *Dropbox*.

### **Variante 1**

- **•**  Abrir *Ajustes > Cuentas y sincronización;*
- **•**  Seleccione el servicio de red adecuado (*Send-to-PocketBook, PocketBook Cloud* o *Dropbox)*;
	- **•**  Seleccione la opción de sincronización.

Para información detallada sobre el funcionamiento de los servicios en red, ver las secciones *[Send-to-PocketBook](#page-43-0), [Pock](#page-77-0)[etBook Cloud](#page-77-0)* y *[Dropbox PocketBook](#page-40-0)*. Puede encontrar más información sobre la configuración de servicios de red en la sección *Cuentas y sincronización*. En el *Panel de notificaciones* se puede consultar el estado de sincronización.

Durante la subida o la descarga de archivos, se muestra un icono  $\mathfrak S$  animado en la barra de estado. Toque el icono para abrir una ventana con el estado de sincronización de todos los servicios.

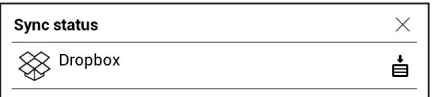

El icono de la barra de estado cambia a  $\mathfrak{S}$  si se da un error durante la sincronización de uno de los servicios. Si todos los servicios de sincronización se completan sin problemas, el icono desaparece de la barra de estado.

### **BIBLIOTECA**

La biblioteca sirve para gestionar los libros electrónicos. El menú de la Biblioteca permite filtrar, agrupar, ordenar, cambiar el aspecto de la sección y realizar búsquedas.

### **1. Criterios de agrupación**

Dependiendo de los criterios seleccionados los libros se agrupan del siguiente modo:

- **•**  *Todos los libros;*
- **•**  *Autores;*
- **•**  *Género;*
- **•**  *Colecciones* crea tus propias estanterías con libros dependiendo de tus intereses y preferencias*;*
	- **•**  *Favoritos;*
	- **•**  *Carpetas;*
	- **•**  *Formatos;*
	- **•**  *Series;*
	- **•**  *PocketBook Cloud*.

Los resultados de estos grupos se pueden mostrar de forma ascendente (A-Z) o descendente (Z-A).

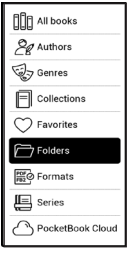

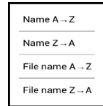

### **2. Criterios de clasificación**

- **•**  *Por fecha de apertura;*
- **•**  *Por fecha añadido;*
- **•**  *Por título;*
- **•**  *Por autor.*

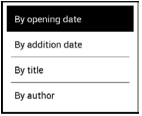

### **3. Visionado de lista de libros**

*Simple* – en este modo se muestra el icono de la portada del libro.

*Detallada* – en este modo se muestra también el au-

tor, el título, miniaturas, información sobre el formato y el tamaño del archivo, porcentaje leído.

 $\equiv$  *Lista* - in this mode next information is displayed:

•en este modo se muestra la siguiente información:

- Carpeta o icono del libro;
- Título del libro y nombre del autor (si es conocido);
- Porcentaje leído y *Estado de lectura*.

### **Menú de contexto...**

...se abre manteniendo pulsado...

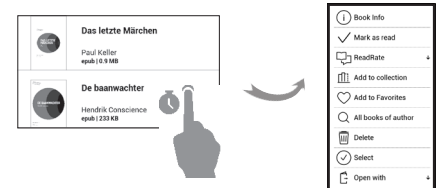

...permite pasar al siguiente fichero y operaciones de carpeta:

**•**  *Info. del libro* - breve información sobre el libro/

carpeta;

- **•**  *ReadRate;*
- **•**  *Añadir a estantería;*
- **•**  *Añadir a Favoritos;*
- **•**  *Todos los libros de autor;*
- **•**  *Borrar;*
- **•**  *Seleccionar* Múltiple elección de ficheros.

### <span id="page-77-0"></span>**PocketBook Cloud**

Puede leer los libros en diferentes dispositivos sin preocuparse, ya que todos sus libros, favoritos, colecciones y progreso de lectura quedarán guardados. Puede acceder a sus libros desde cualquier dispositivo que esté conectado con su cuenta de PocketBook Cloud.

> **NOTA:** PocketBook Cloud almacena ficheros en formatos PDF, PDF DRM, EPUB, EPUB DRM, DJVU, FB2, FB2.ZIP, DOC, DOCX, RTF, PRC, TXT, CHM, HTM, HTML, MOBI y ACSM. No obstante, el modo de lectura sincronizada solo está disponible para formatos PDF y EPUB.

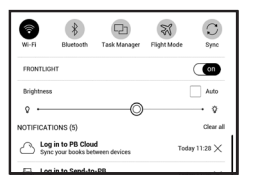

### **Cómo registrarse**

Podrá registrarse en el servicio PocketBook Cloud a través de la web, de la app móvil para el PocketBook Reader (para Android e IOS) o desde el libro en PocketBook Cloud.

Cuando ponga en marcha el Dispositivo por primera vez, le pedirá que se registre en su cuenta PocketBook Cloud o, si es posible, se le registrará de forma automática.

Si se ha saltado este paso, en el panel de notificaciones de la cuenta de PocketBook Cloud aparecerá una indicación invitándole a registrarse.

Para registrarse:

**1.** Toque esta notificación o vaya a *Ajustes > Cuentas y sincronización > PocketBook Cloud*.

**2.** El sistema le remitirá al formulario de inscripción, mediante el cual podrá inscribirse con su cuenta de la Bookstore, o puede seleccionar el link *¿No tiene una cuenta? Hacerse una cuenta*.

**3.** Se abrirá una lista de tiendas colaboradoras en el Navegador. Para continuar, seleccione una de las tiendas sugeridas tocando sobre el nombre con el dedo.

**4.** Se le redirigirá a la web de la tienda asociada. Vaya al formulario de inscripción y siga las instrucciones para crear una cuenta nueva.

**5.** Después vaya a *Ajustes > Cuentas y sincronización > PocketBook Cloud* e introduzca los datos que utilizó para crear la cuenta en la tienda asociada y toque sobre *Iniciar sesión*.

### **Proceso de sincronización**

La lista de libros y el modo lectura se sincronizan automáticamente cuando:

- **•**  *Se registra en su cuenta de PocketBook Cloud,*
- **•**  *abre un libro,*
- **•**  *cierra un libro,*

**•**  *añade un libro a una Colección/elimina un libro de una Colección,*

**•**  *añade un libro a Favoritos/elimina un libro de Favoritos.* 

Para sincronizar manualmente, haga click en el icono  $\mathcal{Z}$  de sincronización del panel de notificaciones.

Si su Dispositivo no está conectado a Internet, solo tendrá acceso a los libros que ya están en su Dispositivo. Una vez el Dispositivo esté conectado a Internet, todos sus libros quedarán sincronizados.

Si sucede un error durante la sincronización, compruebe la conexión a Internet. Si la conexión a Internet funciona, inténtelo más adelante.

#### **Cómo trabajar con archivos**

**•**  *Almacenar archivos.* Si hay una línea de puntos en torno al libro en el lector PocketBook, quiere decir que el libro aún no está en la memoria del Dispositivo y que solo está almacenado en la cuenta de *PocketBook Cloud*.

**•**  *Descargar nuevos libros.* Se pueden descargar libros nuevos a PocketBook Cloud a través de la web, el propio Dispositivo PocketBook o la app de Android/IOS del lector PocketBook. Tras la sincronización, todos los libros quedarán almacenados automáticamente en su cuenta PocketBook Cloud. El libro se cargará automáticamente en la cuenta de PocketBook Cloud una vez abra el libro en su Dispositivo. También puede seleccionar la opción *Añadir a PB Cloud* en el menú de contexto.

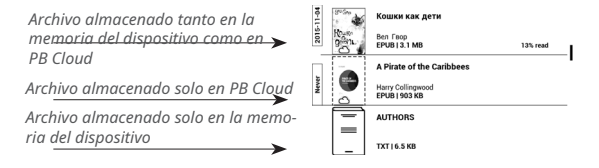

Borrar libros. Utilice el menú de contexto para eliminar un libro de PocketBook Cloud. Hay dos opciones – Borrar (de la memoria del Dispositivo) *Eliminar de la nube (Remove from PB Cloud)*. Si el archivo está almacenado en PocketBook Cloud y solo se borra de la memoria del Dispositivo, volverá a aparecer en la siguiente sincronización. Si el fichero se borra de la Nube, ya no se puede recuperar.

## **Ajustes**

En este apartado aprenderá a configurar las características del interfaz y del software del Dispositivo para un uso más cómodo. Seleccione *Ajustes* en *[Panel de notificaciones](#page-17-0)* para configurar el Dispositivo. Se aplicarán los cambios una vez salga de este apartado.

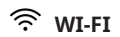

Aquí podrá establecer los parámetros necesarios para la conexión a la red.

*Acceso a la red* — **on** u **off**. Una vez se haya activado el acceso a la red, aparecen las siguientes opciones de configuración:

**•** *Conexión a red oculta* — más información en el apartado *[Conectarse a Internet](#page-21-0)* de este manual.

**•** *Redes disponibles* — una lista de las redes disponibles. Escoja una de ellas y podrá ver los parámetros de la conexión: nombre de la red (SSID), intensidad de la

señal, seguridad, dirección IP, máscara de red, punto de entrada, DNS.

**NOTA:** si aparece la palabra Buscando en vez de Redes disponibles,

quiere decir que el Dispositivo está buscando las redes disponibles.

## **BLUETOOTH**

Esta rúbrica está diseñada para la configuración de las conexiones Bluetooth y contiene los siguientes controles:

*Bluetooth (ON/OFF)*. Se utiliza para habilitar y deshabilitar la función.

*Visible para todos los dispositivos BT cercanos*. Por defecto, el libro electrónico no es visible para otros dispositivos. Si desea que otros dispositivos lo vean, ponga el interruptor en *ON*.

Puede obtener más información sobre los métodos de emparejamiento en la rúbrica *Configuración del emparejamiento Bluetooth*.

### **CUENTAS Y SINCRONIZACIÓN**

**PocketBook Store.** Puede usar su cuenta de PocketBook Store para iniciar sesión en cualquiera de los servicios de PocketBook.

**Send-to-PocketBook** — En esta sección están disponibles las siguientes opciones:

**•** *Cuenta PocketBook:* su cuenta de correo electrónico.

**•** *Iniciar sesión/cerrar sesión*: si no está autorizado en la aplicación, introduzca su dirección de correo y contraseña para obtener la autorización. Si está autorizado, se mostrará el correo electrónico al que puede enviar libros. Puede cerrar la sesión de Send-to-PocketBook si lo desea.

**•** *Recibir archivos ahora*: se actualizará el contenido de la *Carpeta Downloads*. Antes de actualizar, compruebe que su Dispositivo esté conectado a Internet.

**•** *Recibir archivos automáticamente*: *On* u *Off*. Los archivos que se envían a la dirección del Dispositivo username@pbsync.com, se actualizarán de forma automática

en la carpeta Downloads, si la conexión Wi-Fi está activada. Puede desactivar la opción de recibir archivos automáticamente para optimizar la productividad del Dispositivo.

**•** *Carpeta Downloads:* lugar donde se reciben los archivos descargados. La carpeta Send-to-PocketBook está activada por defecto. Puede escoger otra carpeta o crear una nueva dentro del almacenamiento interno del Dispositivo.

**•** *Información del servicio* — más detalles sobre el servicio.

**Dropbox** — En este apartado están disponibles las siguientes opciones:

**•** *Iniciar sesión/cerrar sesión*: si no está autorizado en la aplicación, introduzca los datos de su cuenta de Dropbox para obtener la autorización. Si está autorizado, puede cerrar la sesión de Dropbox si lo desea.

**•** *Sincronizar ahora*: los ficheros de la *Carpeta sincronizada* y del directorio del dispositivo Pocketbook serán sincronizados Antes de sincronizar los archivos, compruebe

que su Dispositivo está conectado a Internet y a la cuenta de Dropbox pertinente.

**•** *Sincronización automática*: puede activar o desactivar la sincronización automática. El servicio se activa automáticamente en el momento de la autorización, de modo que Dropbox sincroniza automáticamente los ficheros, si el dispositivo está conectado al Wi-Fi. Puede desactivar la sincronización automática si desea optimizar la productividad del Dispositivo.

**•** *Carpeta sincronizada*: el lugar donde se encuentran los archivos sincronizados. También se pueden enviar archivos a esta carpeta, si desea sincronizarlos con el directorio de Dropbox Pocketbook en el servidor. La carpeta Dropbox PocketBook está establecida por defecto en el Dispositivo. Puede escoger otra carpeta o crear una nueva en el almacenamiento interno del Dispositivo.

**•** *Información del servicio* — más detalles sobre el servicio

**ReadRate** — En esta sección están disponibles las siguientes opciones:

**•** *Eliminar autorización de ReadRate*. Si escoge esta opción, se borrarán todos los ficheros de eventos de ReadRate. Lea más sobre ReadRate en el apartado *[Redes](#page-51-0) [sociales & ReadRate](#page-51-0)*.

- **•** *Estado del servicio ReadRate;*
- **•** *Autorización de ReadRate.*

### **Adobe DRM**

Para autorizar, introduzca su *Usuario* (dirección de correo electrónico) y *Contraseña*. Una vez autorizado, se muestra su Usuario y la opción *Eliminar autorización para Adobe DRM.* Si elimina la autorización, los documentos DRM protegidos dejarán de estar disponibles.

**PocketBook Cloud** — En esta sección están disponibles las siguientes opciones:

**•** *Iniciar sesión/cerrar sesión*: si no está registrado en la aplicación, introduzca los datos de su cuenta de *PocketBook Cloud* para registrarse. Si está registrado, puede cerrar sesión cuando lo desee.

**•** *Sincronizar ahora*: los archivos de la *Carpeta Downloads* ay del directorio del Dispositivo Pocketbook se sincronizarán. Antes de sincronizar sus archivos, compruebe si el Dispositivo está conectado a Internet y está asociado a la cuenta correcta de *PocketBook Cloud*.

**•** *Descargar carpeta*: la ubicación de los ficheros sincronizados. Puede escoger otra carpeta o crear una nueva en el almacenamiento interno del Dispositivo.

**•** *Información del servicio* — más detalles sobre el servicio.

## **CONFIGURACIÓN PERSONAL**

**Logo de apagado** — se mostrará esta imagen cuando el Dispositivo esté apagado. Puede utilizar la portada del último libro abierto si selecciona *Tapa de libro*.

> **NOTA:** También puede elegir una imagen suya como logo desde la Galería. Descubra cómo hacerlo en el apartado *Galería*.

**Actualización de página completa.** Seleccione el número de páginas que debe pasar antes de que se actualice por completo la pantalla. La opción *Siempre* proporciona la mejor calidad, pero consume mucha batería. Si la frecuencia es menor, puede haber fragmentos de otras páginas en la pantalla.

**Al inicio, abrir** Puede elegir entre Último libro abierto o Menú principal.

**Complete Page Refresh.** Select the amount of page turned before the screen will be updated completely. *Always* item provides the best quality, but consumes the most power. Less frequency may cause some artifacts from previous pages on a screen.

**User Profiles** perfiles de usuario) se puede configurar. Cada perfil guardará el estado de cada libro, los últimos libros abiertos, marcadores, notas, favoritos y conexiones de red pre-configuradas.

Para añadir un nuevo perfil, seleccione esta opción. El Dispositivo le pedirá que establezca el destino (memoria local) y que introduzca el nombre. Desde este momento, los parámetros descritos arriba se almacenarán en este perfil. Para activar el perfil, abra el que necesite. En el menú de contexto del perfil podrá cambiar el avatar, nombrar de nuevo o borrar el perfil.

## **EXAPTIDIOMA/LANGUAGE**

**Idioma/Language.** Seleccionar el idioma del interfaz del Dispositivo.

**Distribución del teclado.** En este apartado puede añadir hasta 3 distribuciones del teclado diferentes.

**Diccionarios disponibles.** En este apartado puede eliminar diccionarios que no quiere que aparezcan en la lista en caso de traducción o en la aplicación *Diccionario*.

## **FECHA/HORA**

En este apartado puede establecer la fecha, la hora, la zona horaria y el formato de hora. También puede establecer el *Tiempo de sincronización* o seleccionar *Tiempo de sincronización automático* para usar la fecha/hora de la red.

# **AHORRO DE BATERÍA**

Aquí puede ver el nivel de batería y establecer parámetros para ayudar al ahorro de batería:

**•** *Battery Percentage;*

**•** *Bloqueo de pantalla automático —* Aquí podrá establecer cuánto tiempo tiene que transcurrir sin usar el Dispositivo para que se bloquee el Dispositivo: apagado, 5 minutos, 10 minutos.

**•** *Autoapagado tras* — Aquí podrá establecer cuánto tiempo tiene que transcurrir sin usar el Dispositivo para que se apague el Dispositivo: 10, 20, 30 o 60 minutos.

## **MANTENIMIENTO**

**Modo USB —** determina cómo gestiona por defecto la conexión USB: *Conectar con PC, Cargar o Preguntar al conectar.*

#### **Privacidad**

**•** *Proteger configuraciones mediante contraseña* — en este apartado podrá proteger la configuración mediante contraseña. Seleccione *Fijar contraseña* e introduzca la contraseña en el teclado. Ahora, cada vez que intente entrar en Ajustes, tendrá que introducir la contraseña. Puede eliminar o cambiar la contraseña seleccionando estas opciones. Para hacerlo, tendrá que introducir la contraseña una vez más.

**•** *Diagnóstico y uso* — sel software proporciona datos a PocketBook sobre algunas de las acciones que realizan los usuarios en el Dispositivo para poder seguir mejorando el Dispositivo y los servicios. No se guarda el número de serie del Dispositivo, ni ninguna otra información que permita identificar al usuario. Puede desactivar esta opción

de recuperación de datos estadísticos en la sección *Diagnóstico y uso*.

**Formatear memoria interna:** esta acción borrará todos los datos, menos los archivos del sistema.

> **¡ATENCIÓN!** Si necesita borrar todos los datos del Dispositivo, utilice solo esta característica, no intente formatear la memoria interna del Dispositivo a través de su PC.

**Reinicio de fábrica:** tel estado del Dispositivo volverá a los ajustes por defecto de fábrica, y borrará los ajustes establecidos por el usuario. No se perderán otros datos (por ejemplo, libros, fotos).

**Modo demo:** se activa el modo demo para el Dispositivo. Para hacerlo solo tiene que seleccionar On.

**Calibración de la pantalla:** calibre el panel del sensor para obtener una mayor precisión. Una vez iniciada la función, siga las instrucciones que aparecen en la pantalla del dispositivo.

### **SOFTWARE**

*Versión de software -* se muestra la versión de software actual.

*Actualización de software* – el Dispositivo buscará las siguientes actualizaciones: almacenamiento interno e Internet. *Actualización automática* – seleccione On/Off para la comprobación automática de actualizaciones. *Aplicaciones externas* — licencias e información sobre aplicaciones de terceras partes que utiliza el Dispositivo.

### **Co SOBRE EL DISPOSITIVO**

Aparece la siguiente información sobre el Dispositivo:

*Modelo del dispositivo* (modelo, número de serie, plataforma de hardware, dirección MAC Wi-Fi),

*Memoria* (memoria operativa, memoria interna total o disponible),

*Licencia* -l icencias e información sobre las aplicaciones que utiliza el Dispositivo.

# **Actualización de software**

**¡ATENCIÓN!** La actualización de software es una operación importante durante la que se modificará el software de gestión del Dispositivo. En caso de ejecución indebida, se puede dañar el programa de control y habrá que llevar el Dispositivo al servicio técnico. Por favor, realice el proceso de actualización siguiendo las instrucciones que aparecen abajo.

Hay dos formas de actualizar el software.

### **Actualización automática**

Para iniciar la actualización del software vaya a *Ajustes > Software > Actualización de software.*

El Dispositivo empezará a comprobar las fuentes de actualización disponibles en el siguiente orden:

- **•** Memoria interna;
- **•** Internet.

Si no se establece una conexión a Internet por defecto, el Dispositivo le pedirá conectarse a una de las redes inalámbricas disponibles.

También puede activar la comprobación de actualizaciones automáticas (*Ajustes > Software > Actualización automática*). ). En este caso, el Dispositivo utilizará únicamente la conexión Wi-Fi.

#### **Actualización manual**

**1.** Abra la página web www.pocketbook.ch. Seleccione el país.

**2.** Haga click en la pestaña *Ayuda* en el menú de la parte superior. Seleccione su modelo de Dispositivo.

**3.** Descargue el *Software* a su PC.

**4.** Abra el contenido del archivo, busque el fichero SWUPDATE.BIN, y cópielo al fichero raíz del almacenamiento interno del Dispositivo.

**5.** Apague el Dispositivo mediante el botón **On/Off.**

**6.** Mantenga pulsados simultáneamente los botones «**Adelante**» y «**Atrás**», y, sin soltarlos, encienda el dispositivo.

**7.** Mantenga pulsados los botones «**Adelante**» y «**Atrás**» hasta que aparezca en la pantalla el mensaje *«Actualización de firmware…»*.

**8.** Siga las instrucciones con imágenes que aparecerán en la pantalla: *conectar el cable USB al Dispositivo y Pulsar tecla de menú*

> **NOTA:** Puede comprobar la versión de su software en *Menú principal > Ajustes > Software > Versión de software.*

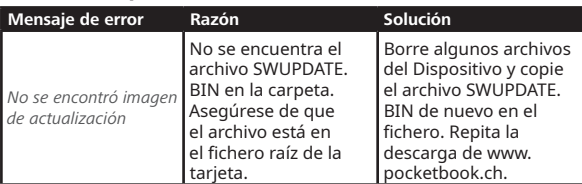

### **Solución de problemas**

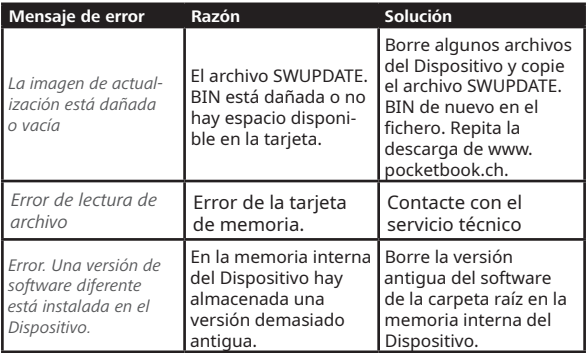

# **Solución de problemas**

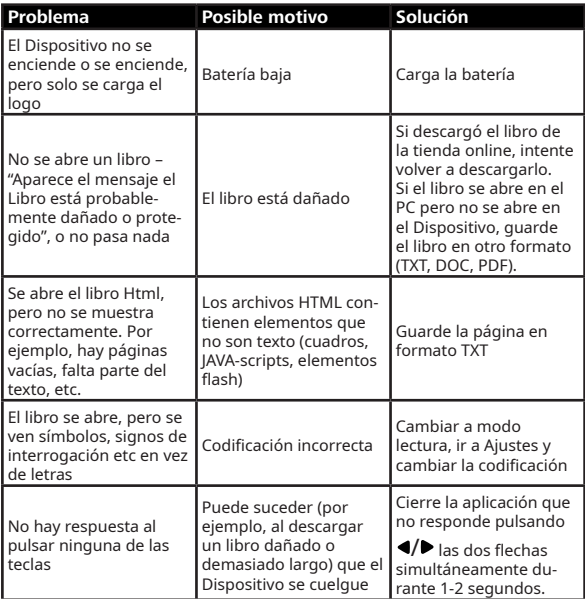

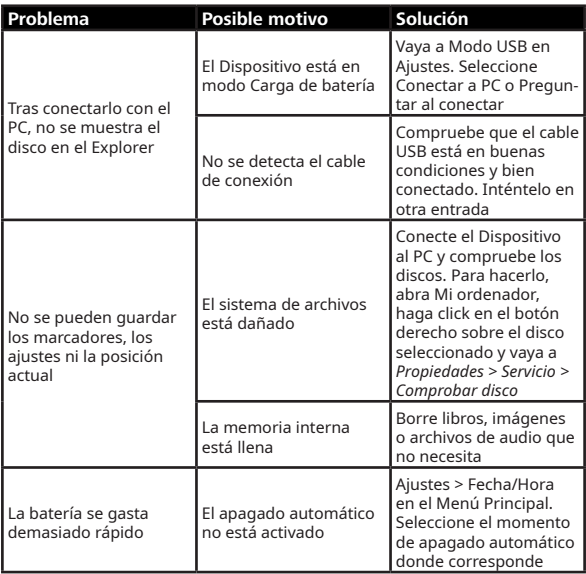

# **Apoyo al cliente**

Para información detallada sobre los servicios técnicos de su país, utilice los contactos que aparecen aquí: ╘

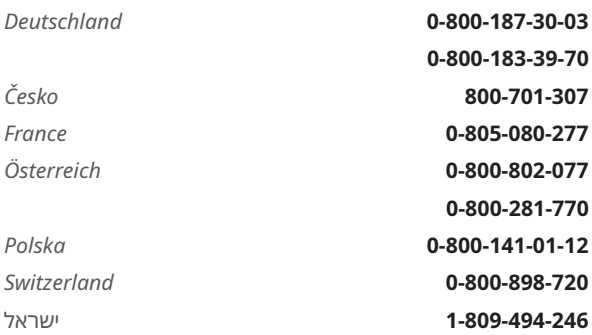

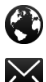

[www.pocketbook.ch](http://www.pocketbook.ch)

help@pocketbook.ch

## **Conformidad con la normativa internacional**

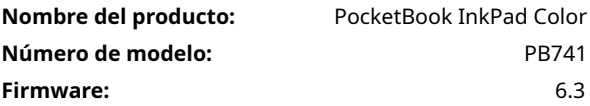

El equipo necesita una conexión USB que cumpla con los requisitos de Limited Power Source en un ordenador personal o portátil. Tensión nominal de salida DC 5V 1A. Este equipo tiene el símbolo **CE** y puede utilizarse en la Comunidad Europea.

Esto indica que cumple con la Directiva RTTE 1999/5/CE.

Francia – 2.4GHz para Francia metropolitana.

En todos los departamentos metropolitanos se pueden utilizar frecuencias LAN inalámbricas bajo las siguientes condiciones, bien para uso público o privado:

Uso en interior: potencia máxima (EIRP\*) de 100 mW para toda la frecuencia de banda 2400-2483.5 MHz.

Uso en el exterior: potencia máxima (EIRP\*) de 100 mW para la banda 2400-2454 MHz y con máxima potencia (EIRP\*) de 10mW para la banda 2454-2483 MHz.

**IMPORTANTE:** cambios y modificaciones no autorizados del producto invalidaría su uso inalámbrico y rescindirían la autorización para utilizar el producto. Este producto ha demostrado el cumplimiento EMC bajo condiciones que incluyen el uso de dispositivos periféricos conformes y cables blindados entre componentes del sistema. Es importante que utilice dispositivos periféricos que cumplan con estos requisitos y cables blindados entre los componentes del sistema para reducir las posibilidades de causar interferencias con radios, televisiones y otros dispositivos electrónicos.

#### **Información de certificación (SAR).**

El dispositivo cumple con los requisitos para su exposición a ondas de radio. Su dispositivo es un transmisor y emisor de radio. Está diseñado para no superar los límites de exposición a ondas de radio que recomiendan las guías internacionales. La organización ICNIRP, una organización científica independiente, desarrolló estas guías, que incluyen los márgenes de seguridad diseñados para garantizar la protección de todas las personas, independientemente de su edad y estado de salud.

### Conformidad con la normativa internacional (106)

Las guías de exposición para dispositivos utilizan una unidad de medida conocida como Tasa de Absorción Específica o SAR. El límite del SAR que establecen las guías ICNIRP es de 2.0 vatios/kilogramo (W/kg) de media sobre 10 gramos de tejido. Los tests para SAR se realizan empleando posturas de funcionamiento habituales con el Dispositivo transmitiendo información al nivel de potencia más elevado en todas las bandas de frecuencia. El nivel SAR actual de un dispositivo en funcionamiento puede estar por debajo del valor máximo porque el dispositivo está diseñado para usar únicamente la potencia necesaria para llegar a la red.

Este equipo cumple con la Recomendación del Consejo de Europa del 12 de julio de 1999 sobre la Limitación de la Exposición del Público General a los Campos Electromagnéticos [1999/519/CE].

> Pocketbook International SA Crocicchio Cortogna, 6, 6900, Lugano, Switzerland Tel. 0800-187-3003 Hecho en China

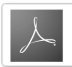